## **INSTRUKCJA**

# **Zgłaszanie zmian w ewidencji personelu apteki/punktu aptecznego.**

### Forma pisemna

Każde zgłoszenie zmian w ewidencji personelu fachowego w aptece/punkcie aptecznym przekazane w formie pisemnej winno być opatrzone podpisem **podmiotu (właściciela)** (NIE KIEROWNIKA) prowadzącego aptekę/punkt apteczny.

Kierownik może podpisać pisemną informację o zmianach w ewidencji personelu w imieniu właściciela, jedynie po otrzymaniu pisemnego upoważnienia od podmiotu prowadzącego aptekę/punkt apteczny do wykonania tej czynności oraz po uprzednim przekazaniu upoważnienia w oryginale do Wydziału Gospodarki Lekami MOW NFZ.

W treści zgłoszeń niezbędne jest podanie danych osobowych pracownika (imię i nazwisko), daty zatrudnienia/zakończenia zatrudnienia oraz nr zaświadczenia o prawie wykonywania zawodu farmaceuty lub nr dyplomu w przypadku technika farmacji.

## Zgłoszenie w formie elektronicznej

1. Należy zalogować się do portalu Świadczeniodawcy i przejść do modułu "Moje pełne dane (Portal Potencjału)"

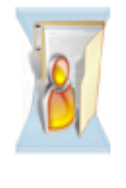

Moja struktura organizacyjna

Tu zapoznasz się z podstawowymi informacjami na Twój temat zgromadzonymi w systemie NFZ

Moje podstawowe dane

Moje pełne dane (Portal Potencjału)

2. Przed wykonaniem zgłoszenia należy upewnić się, że dane osoby, której zgłoszenie będzie dotyczyć są wprowadzone do modułu **"Struktura Świadczeniodawcy"**

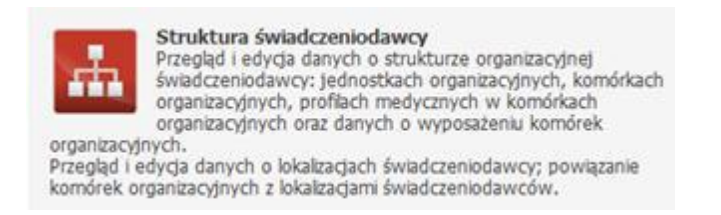

w zakładce ..**Personel apteki**"

### Struktura świadczeniodawcy

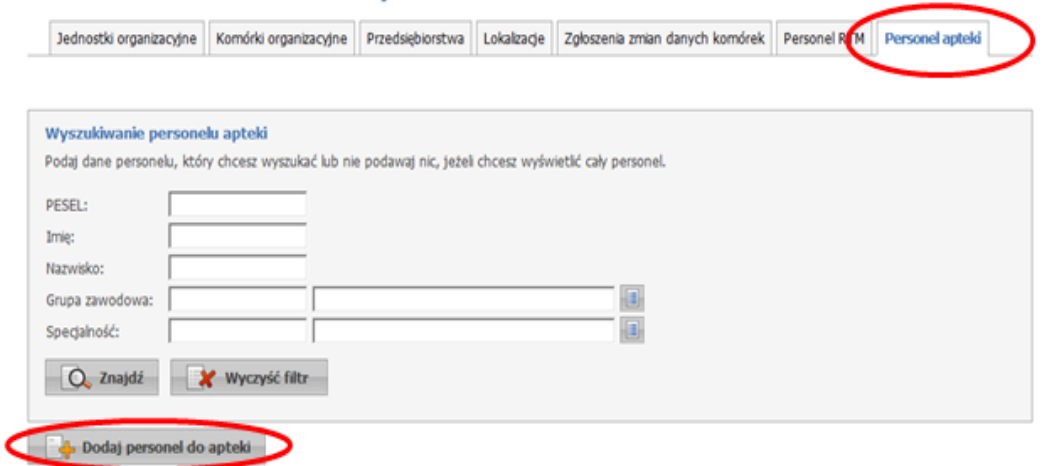

Aby to ustalić należy "kliknąć"  $\overline{Q}$  znajdź w wyświetlonym oknie co uwidoczni aktualny wykaz personelu apteki/punktu aptecznego. Dane pracowników można modyfikować ( np. wpisując datę zakończenia zatrudnienia) po wybraniu linku "**Dane personelu**" i dalej "**Edytuj**".

3. W przypadku gdy pracownik jeszcze nie figuruje w wykazie należy wybrać "**Dodaj personel do apteki**", następnie wpisać nr PESEL nowego pracownika. Jeśli osoba figuruje w słowniku zostaną wyświetlone jej dane, w przeciwnym razie istnieje konieczność ich wpisania – imię, nazwisko, nr PESEL, dane dotyczące grupy zawodowej (np. technik farmacji, magister farmacji). Dla mgr farmacji obowiązkowe jest naniesienie nr prawa wykonywania zawodu.

Wszystkie prowadzone dane należy zapisać "klikając"

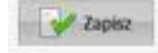

Następnie wybierając "Powrót" należy przejść do głównego menu Portalu Potencjału.

4. W celu przekazanie zmian w ewidencji personelu do Oddziału NFZ należy skorzystać z funkcji "**Aneksowanie umów**" (przed pierwszym wybraniem wymagane jest zapoznanie z instrukcją).

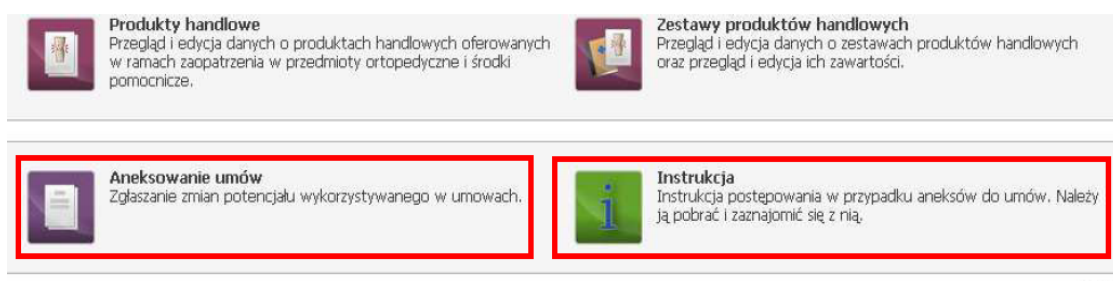

5. W wyświetlonym oknie należy wybrać opcję "**Dodaj zgłoszenie zmian do umowy**".

### Zgłoszenia zmian do umów

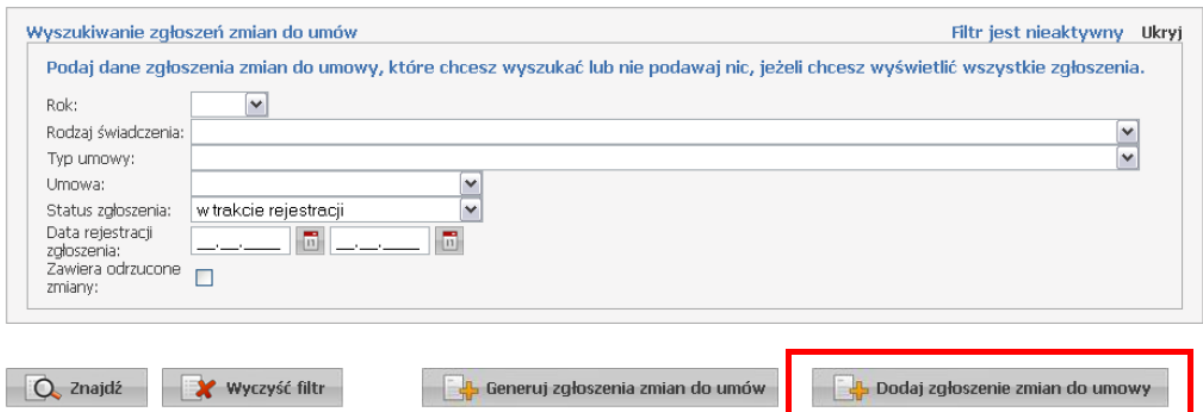

Po wybraniu numeru umowy ze słownika i zatwierdzeniu wyboru następuje wygenerowanie wniosku o zmianę ewidencji personelu. W tym miejscu możliwe jest dodanie nowego pracownika – przycisk "**Dodaj personel**" (pracownik musi być wcześniej wpisany do portalu w sposób opisany w pkt. 1-3). Można również podać zmiany dla konkretnego pracownika (np. datę zakończenia zatrudnienia) wybierając opcję "Zgłaszane zmiany" i dalej "Edytuj".

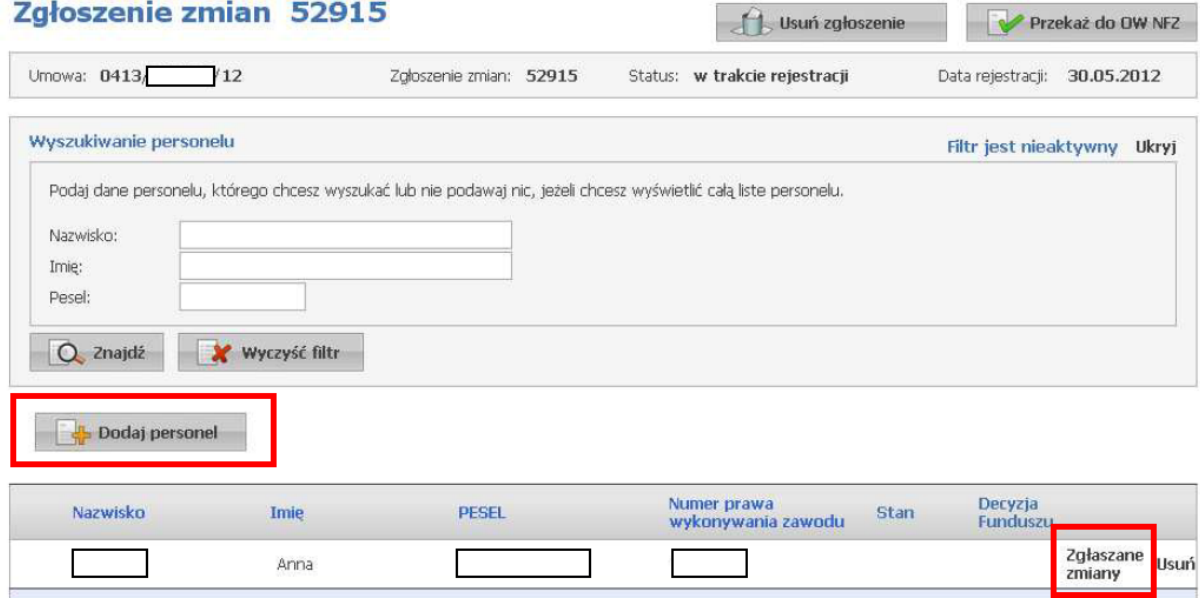

6. Po wprowadzeniu do wniosku zmian w ewidencji personelu należy "kliknąć" przycisk

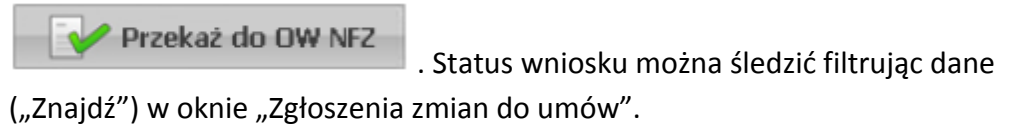